# **Tekla Structures 2016 Eğitim Serisi** 4

**MODELLEME CALISMASI** 

## **NUMARALANDIRMA**

(POZLAMA VE MARKALAMA)

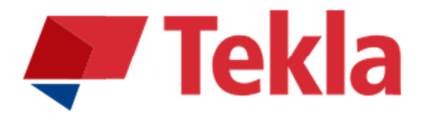

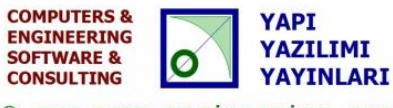

© www.comp-engineering.com

#### Disclaimer

© 2016 Trimble Solutions Corporation and its licensor Computers & Engineering-Germany. All rights reserved. This Software Manual has been developed for use with the referenced Software. Use of the Software, and use of this Software Manual are governed by a License Agreement. Among other provisions, the License Agreement sets certain warranties for the Software and this Manual, disclaims other warranties, limits recoverable damages, defines permitted uses of the Software, and determines whether you are an authorized user of the Software. All information set forth in this manual is provided with the warranty set forth in the License Agreement. Please refer to the License Agreement for important obligations and applicable limitations and restrictions on your rights. Trimble does not guarantee that the text is free of technical inaccuracies or typographical errors. Trimble reserves the right to make changes and additions to this manual due to changes in the software or otherwise. In addition, this Software Manual is protected by copyright law and by international treaties. Unauthorized reproduction, display, modification, or distribution of this Manual, or any portion of it, may result in severe civil and criminal penalties, and will be prosecuted to the full extent permitted by law. Tekla, Tekla Structures, Xsteel (Old name), Tekla BIMsight, BIMsight, Tekla Civil, Tedds, Solve, Fastrak and Orion are either registered trademarks or trademarks of Trimble Solutions Corporation in the European Union, the United States, and/or other countries. More about Trimble Solutions trademarks: http://www.tekla.com/ tekla-trademarks. Trimble is a registered trademark or trademark of Trimble Navigation Limited in the European Union, in the United States and/or other countries. More about Trimble trademarks: http://www.trimble.com/ trademarks.aspx. Other product and company names mentioned in this Manual are or may be trademarks of their respective owners. By referring to a third-party product or brand, Trimble does not intend to suggest an affiliation with or endorsement by such third party and disclaims any such affiliation or endorsement, except where otherwise expressly stated.

Distributor for Türkiye: COMPUTERS & ENGINEERING Holzmühlerweg 89 D-35457 Lollar, ALMANYA Tel: 0049 6406 73667 Fax: 0049 6406 4745 E-Mail: baser@comp-engineering.com http://www.comp-engineering.com

# **TEKLA STRUCTURES 2016 øLE NUMARALANDIRMA (POZLAMA VE MARKALAMA) øùLEMø**

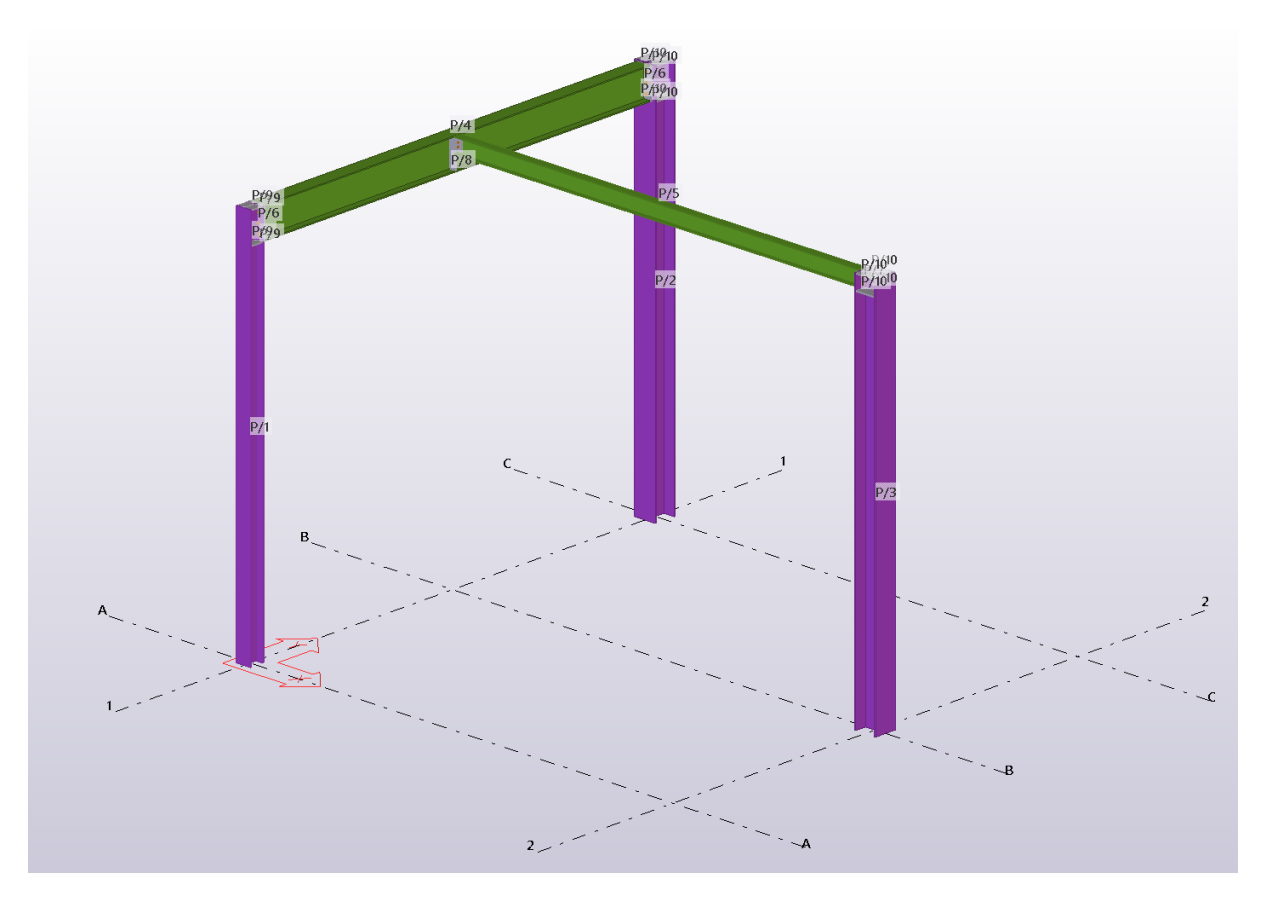

**Üretilecek Model** 

**Not: Bu TEKLA STRUCTURES modeli statik olarak hesaplanmış olmayıp alÕúWÕrma için düúünülmüú konstrüktif bir yapÕGÕr. øQúa edilmek ve uygulamak için kullanılamaz. Değiştirilip ve hesaplanıp kullanılabilir. Sorumluluk uygulayana ve inúa edene aittir.** 

1. Tekla Structures 2016 ikonuna çift tıklanır. Şekil 1'deki diyalog kutusundan **Environment: Default, Role: All, Configuration: Steel Detailing ayarlamalari** vapılır.

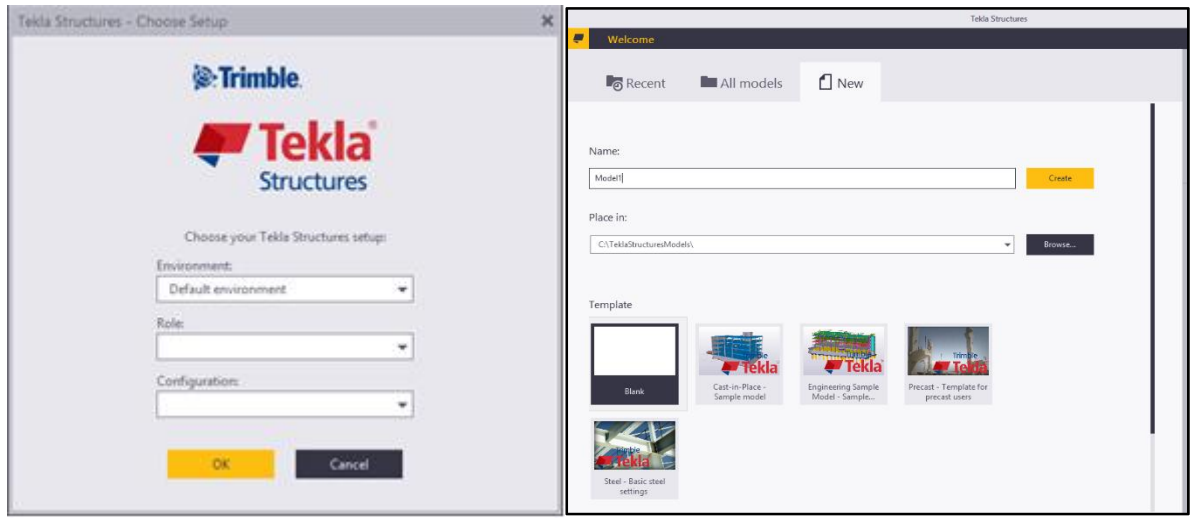

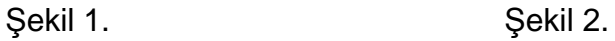

- 2. New bölümüne tıklanır. Şekil 2'deki Name bölümüne "Numaralandirma Calismasi" ismi yazılır. Template Steel Basic seçili olduğunda Create butonuna basıldığında verilen isimde yeni bir model oluşturulur.
- 3. Ekranda açılan pencerede görülen Grid üzerine çift tıklanır. Şekil 3'deki diyalog kutusundan gösterilen düzenlemelerler yapılır.
- 4. Şekil 3'deki değerleri projeye uygun olarak, x ve y yönlerinde aks aralıkları ve z yönünde kotlar girilir.
- 5. Sonrasında, grid halen seçili iken, Modify butonuna basılır. Eğer Create butonuna basılırsa mevcut grid üzerine yeni bir grid oluşturulur. Mükerrer grid olusturmaktan kaçınmak gereklidir.
- **6. Modify** isleminden sonra ekrana gelecek olan **Replace Confirmation** diyalog kutusunda Yes butonuna basılarak, yapılan değişiklikler modelde uygulanmış olur.

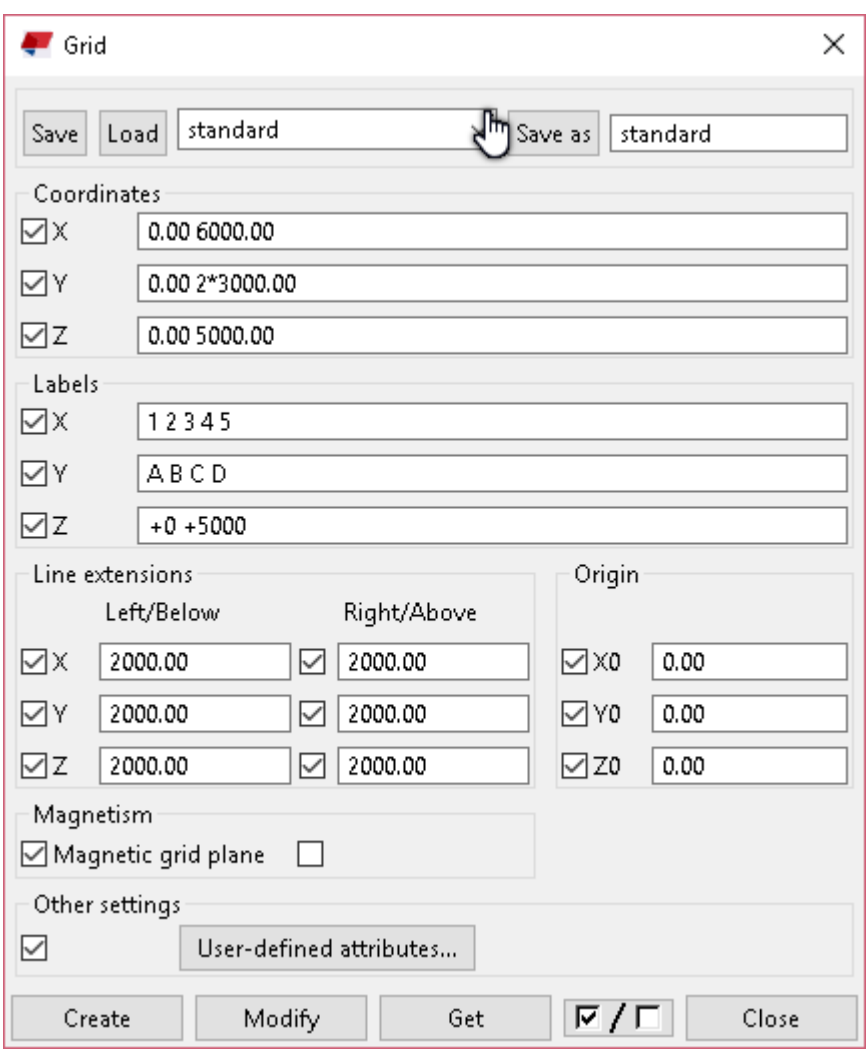

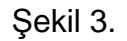

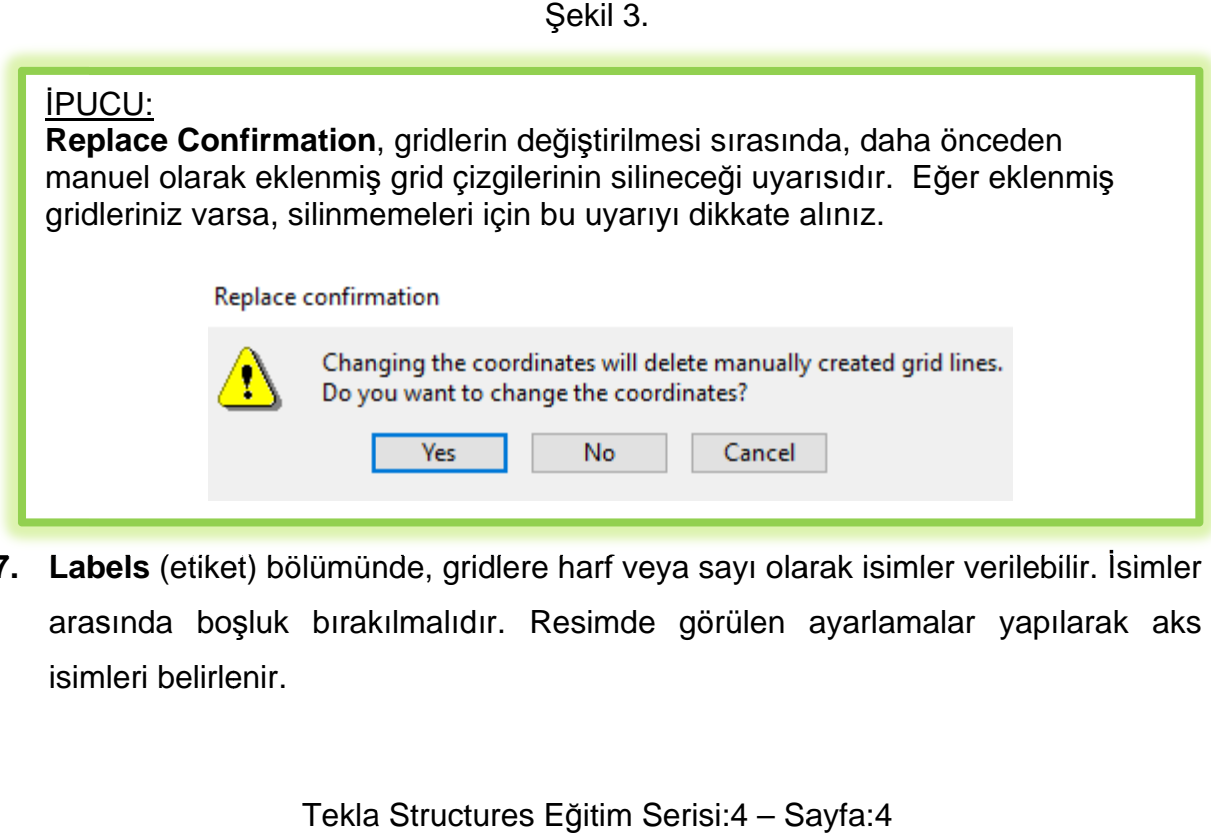

**7. Labels** (etiket) bölümünde, gridlere harf veya sayı olarak isimler verilebilir. İsimler arasında boşluk bırakıl isimleri belirlenir. (etiket) bölümünde, gridlere harf veya say<br>a boşluk bırakılmalıdır. Resimde görül<br>belirlenir. luk bırakılmalıdır. Resimde görülen ayarlamalar yapılarak aks 8. Oluşturduğumuz grid sistemini ekran görüntüsüne otomatik olarak uydurmak için, ekranda boş bir yere tıklayarak, çalışma penceresini etkinleştirdikten sonra, mausun sağ tuşuyla "Fit Work Area To Entire Model' komutu uygulanır. Bu komut şekil 4.'de gösterilmiştir.

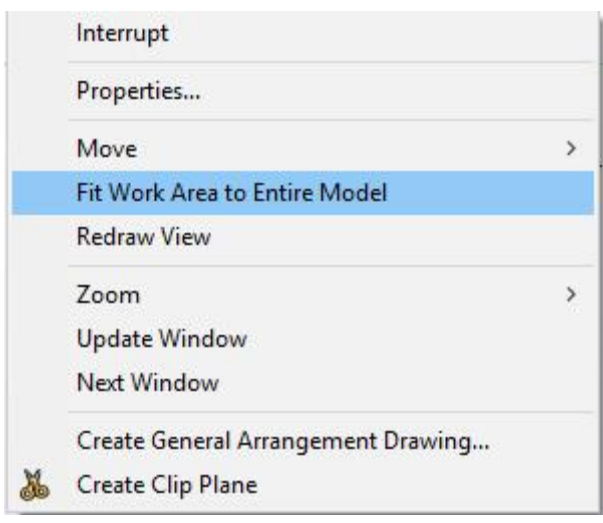

Sekil 4.

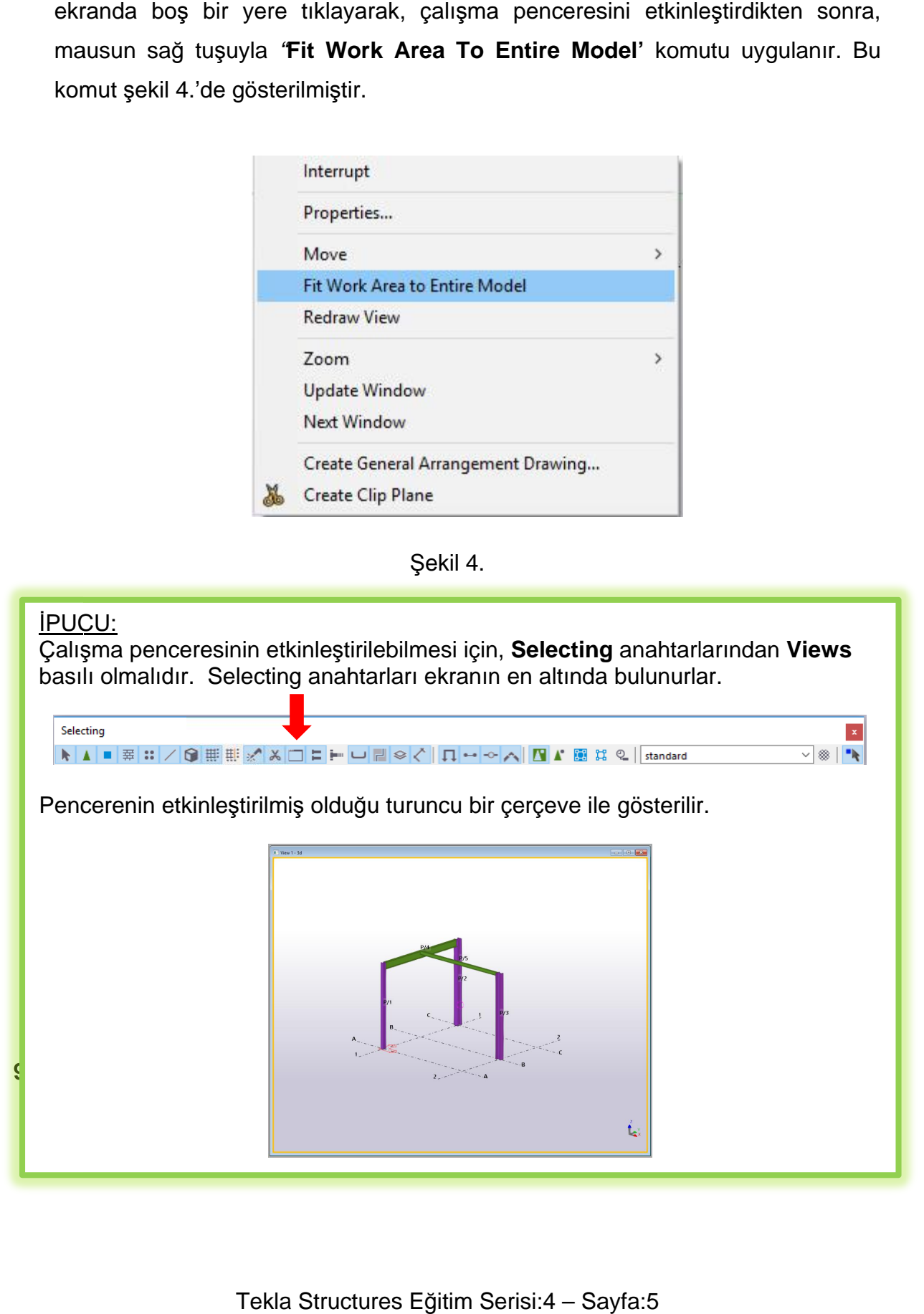

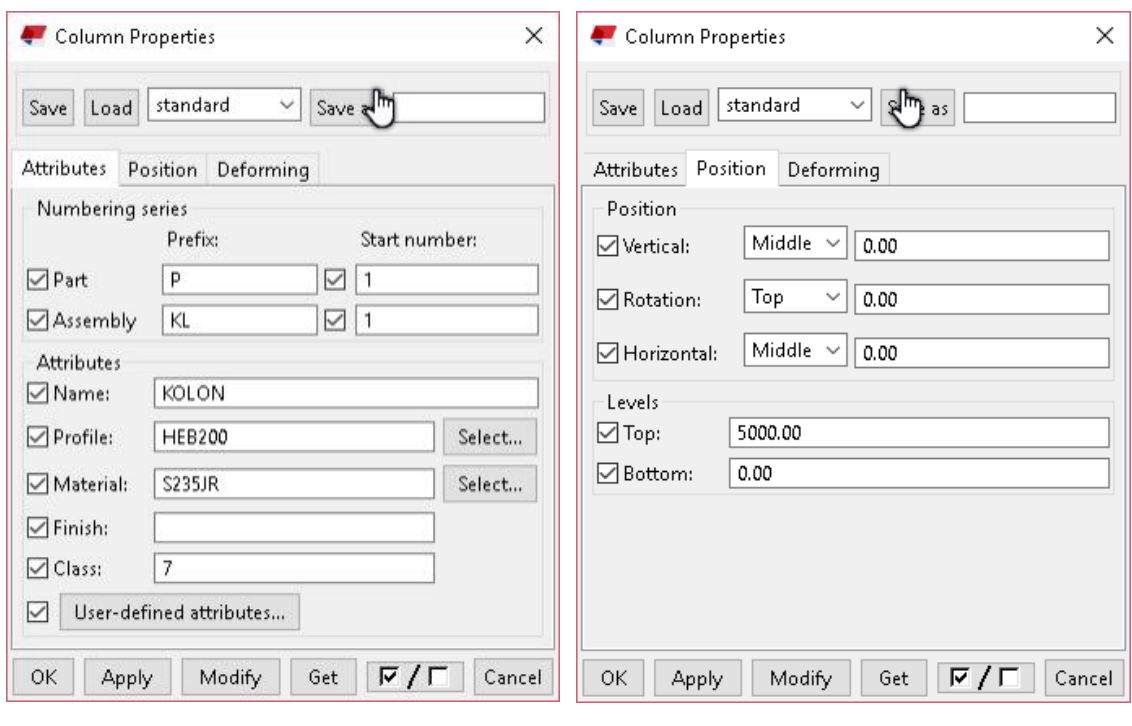

Şekil 5.

- 10. Apply komutuna tıklanarak, bu ayarlar geçerli hale getirilir.
- 11. A/1 aksına tıklanır, 1. kolon oluşturulur. C/1 aksına tıklanır, 2. kolon oluşturulur. B/2 aksına tıklanır, 3. kolon oluşturulur.
- 12. Steel Beam komutuna çift tıklanır. Şekil 6'daki ayarlamalar yapılır.

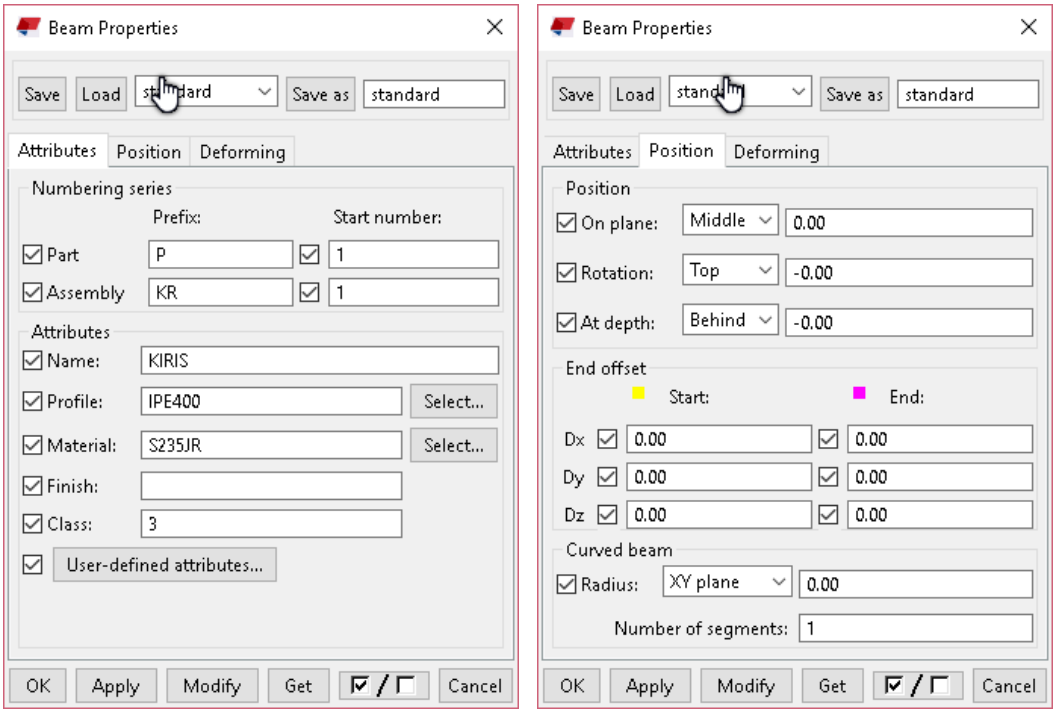

Şekil 6.

Tekla Structures Eğitim Serisi:4 – Sayfa:6

- 13. Apply komutuna tıklanarak, yaratılacak kirişler için bu ayarlar geçerli hale getirilir.
- 13. Apply komutuna tıklanarak, yaratılacak kirişler için bu ayarlar geçerli hale ge<br>14. A/1 kolonun üst ucundan, C/1 kolonun üst ucuna tıklanır ve kiriş oluşturulur.
- 15. Steel Beam komutuna çift tıklanır. Profile:IPE200 seçilir ve Apply komutuna basılır.
- 16. B/1 kolonun üst ucu ve kiriş orta noktası seçilir. Ara kiriş oluşturulur.

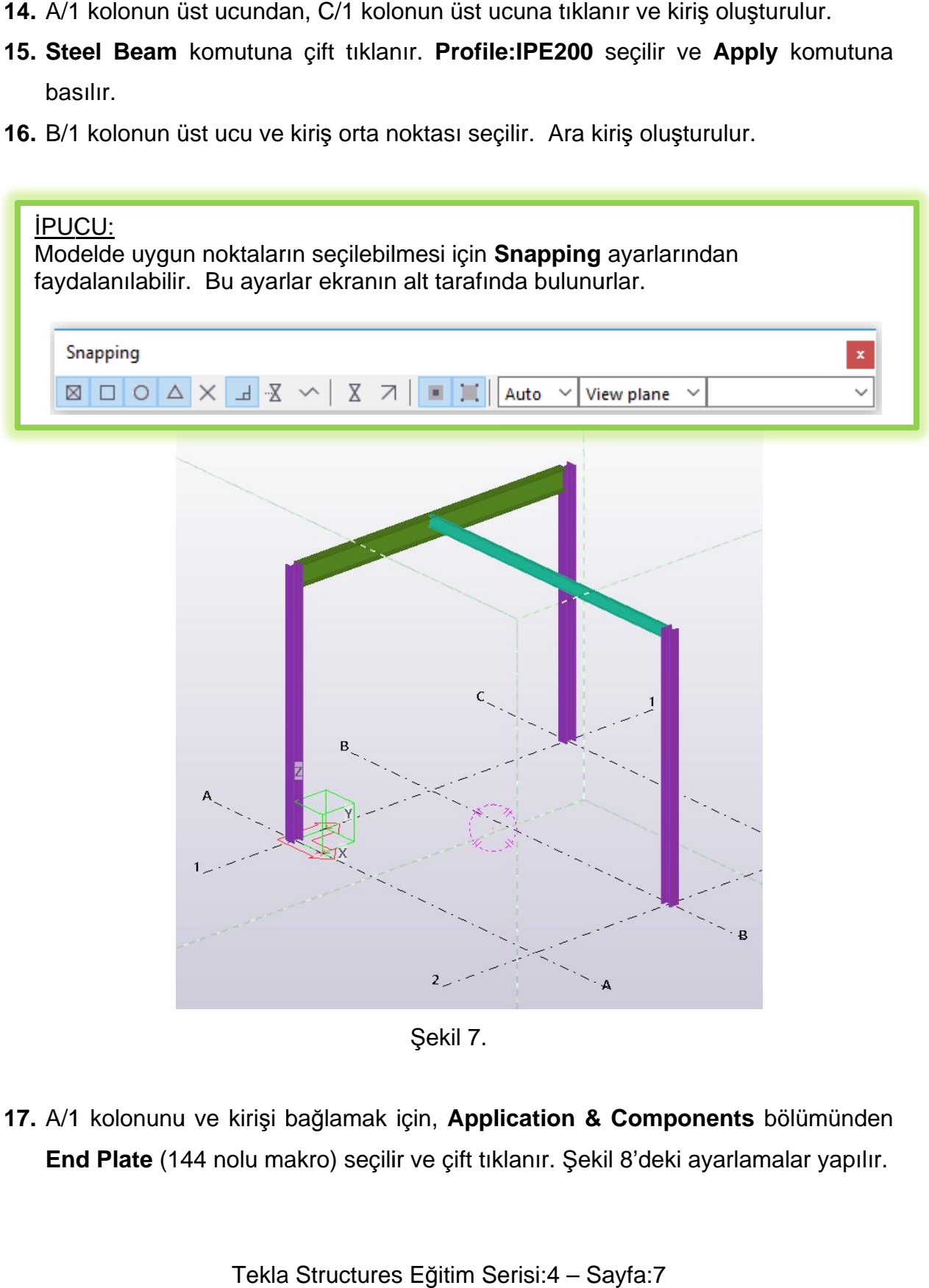

Sekil 7.

17. A/1 kolonunu ve kirişi bağlamak için, Application & Components bölümünden End Plate (144 nolu makro) seçilir ve çift tıklanır. Şekil 8'deki ayarlamalar yapılır.

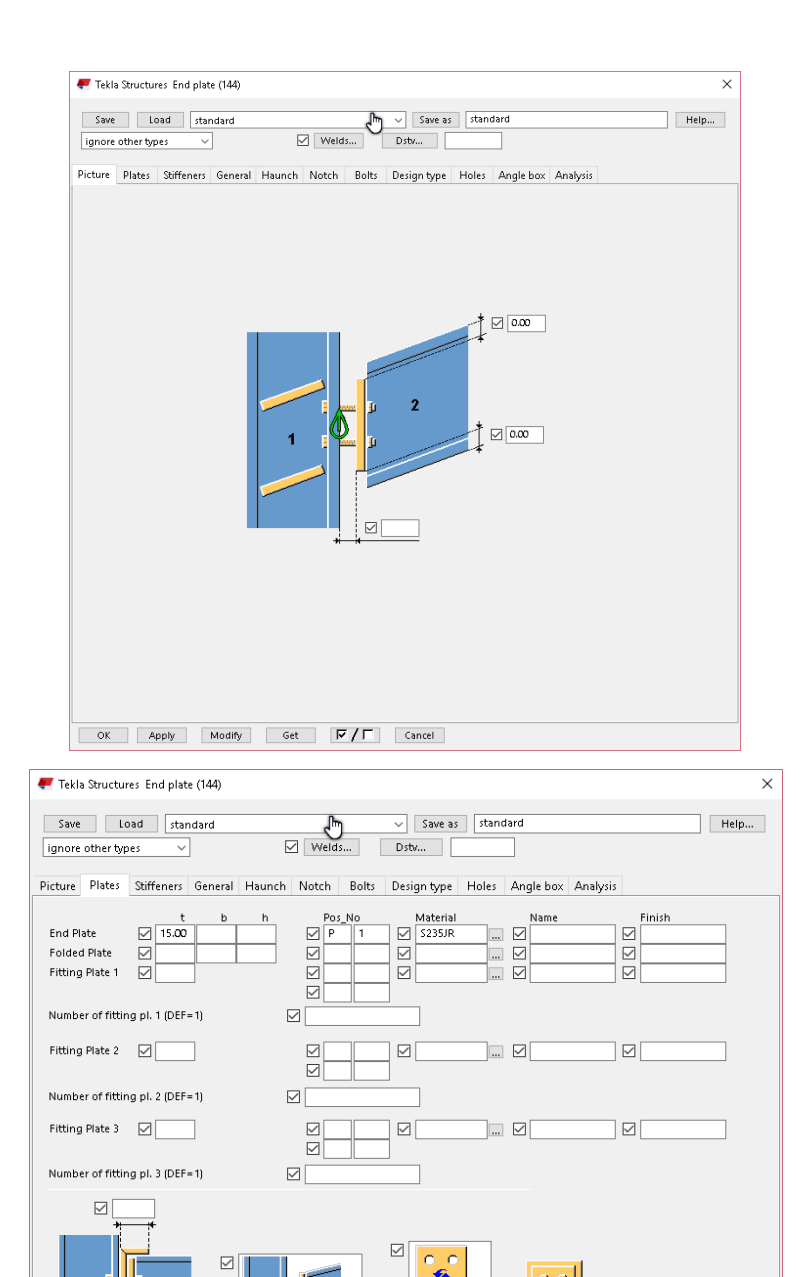

 $\sim$   $\epsilon$ 

Tolerance  $\boxed{\smile}$ 

−<br>Ma:

OK Apply Modify Get  $\nabla / \Gamma$  Cancel

 $\overline{\mathbb{Z}}$ 

 $\triangleright$ 

 $\boxtimes$ 

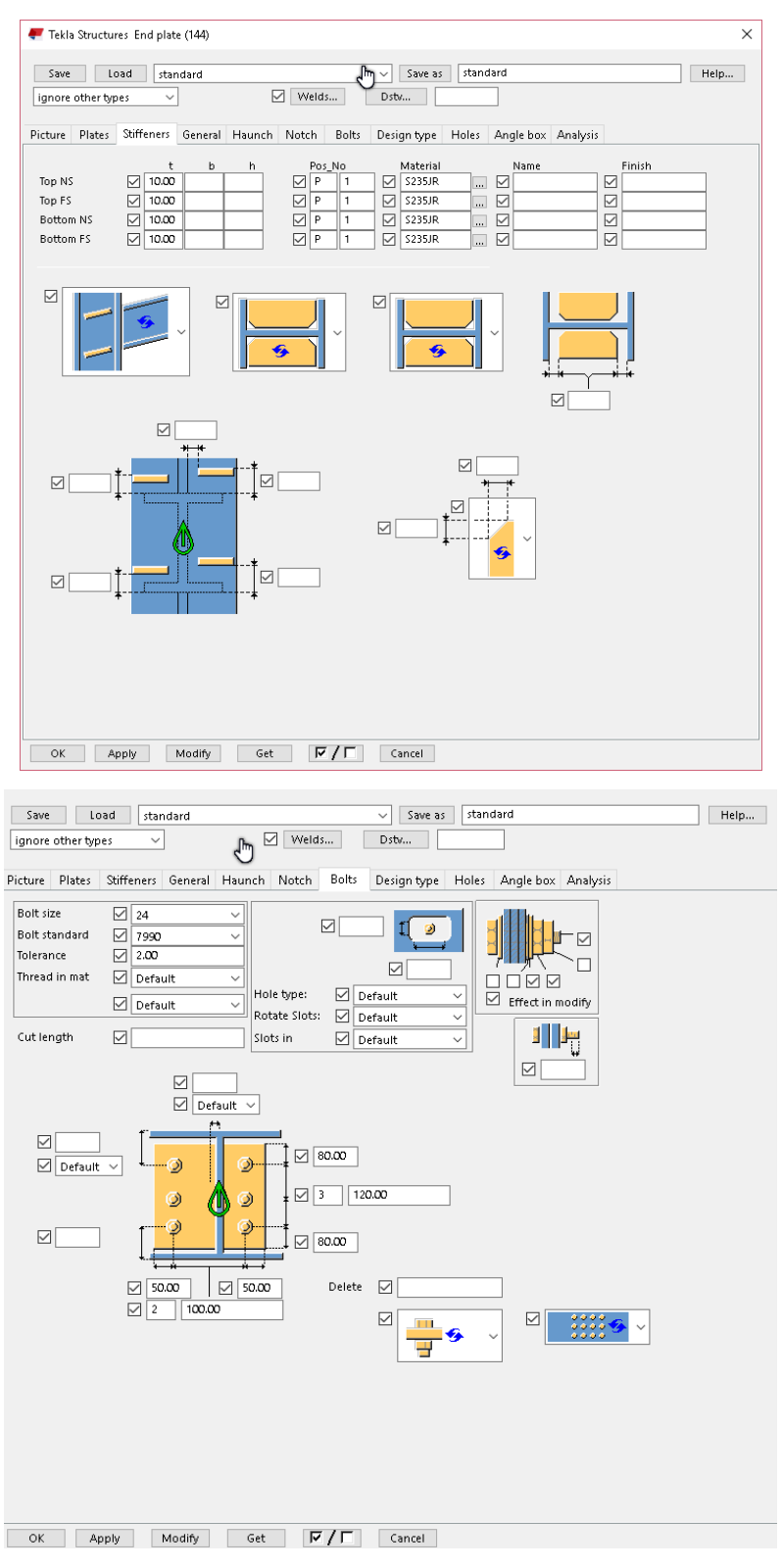

Sekil 8.

- 18. Detayın uygulanması için, önce A/1 kolonuna, sonra kirişe tıklanır. End Plate (alın plakası) detayı oluşturulur.
- 19. Aynı makro, C/1 kolonu ve bağlanan kiriş için de uygulanır.

Tekla Structures Eğitim Serisi:4 - Sayfa:9

20. B/1 kolonuna uygulanma için, civata ayarları Şekil 9'daki gibi yapılır ve Apply butonuna basılır.

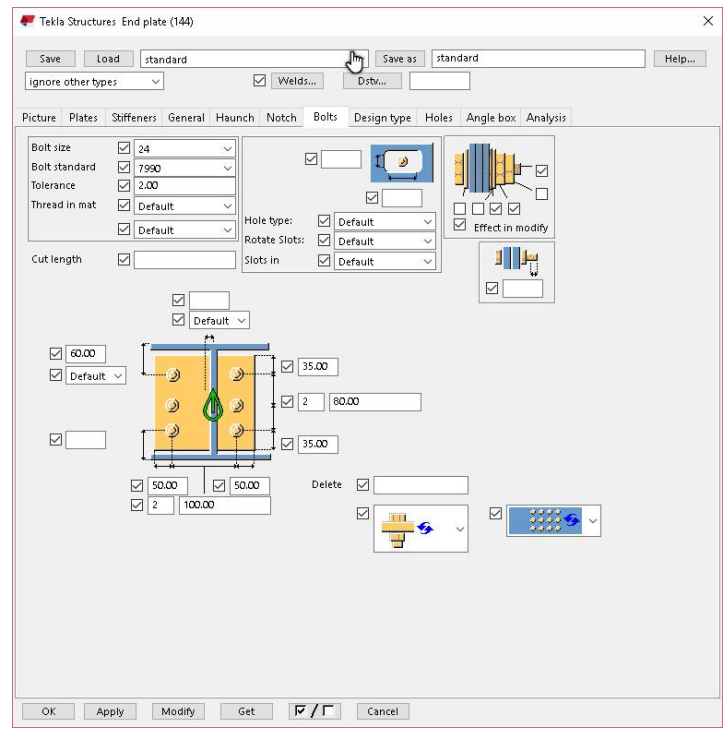

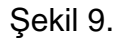

21. Küçük ve büyük kirişi bağlamak için Extend Full Depth Tab (82) nolu makro seçilir ve çift tıklanır. Aşağıdaki ayarlamalar yapılır.

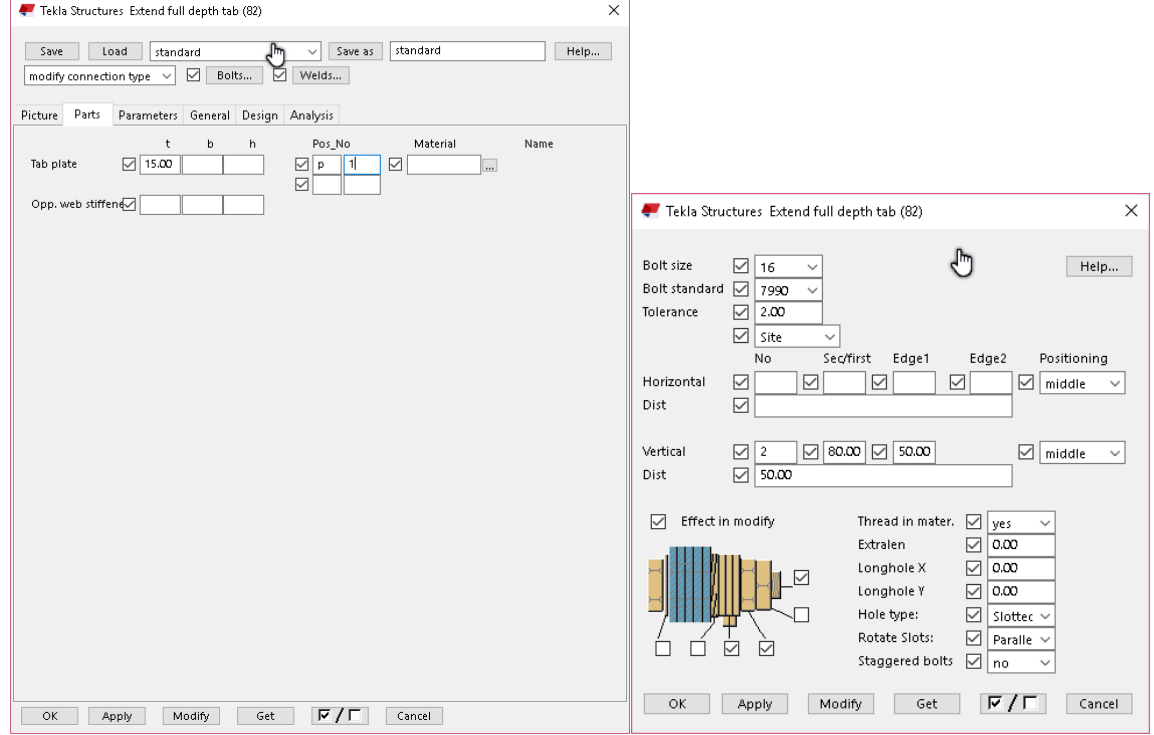

Şekil 10.

- **22. Apply** ve Ok butonlarına basılır ve makro aktif hale getirilir.
- 23. Numaralandırma (Pozlama ve markalama) ayarlarına geçilir.
- 24. Drawings & Reports bölümünde Numbering Settings komutuna tıklanır.

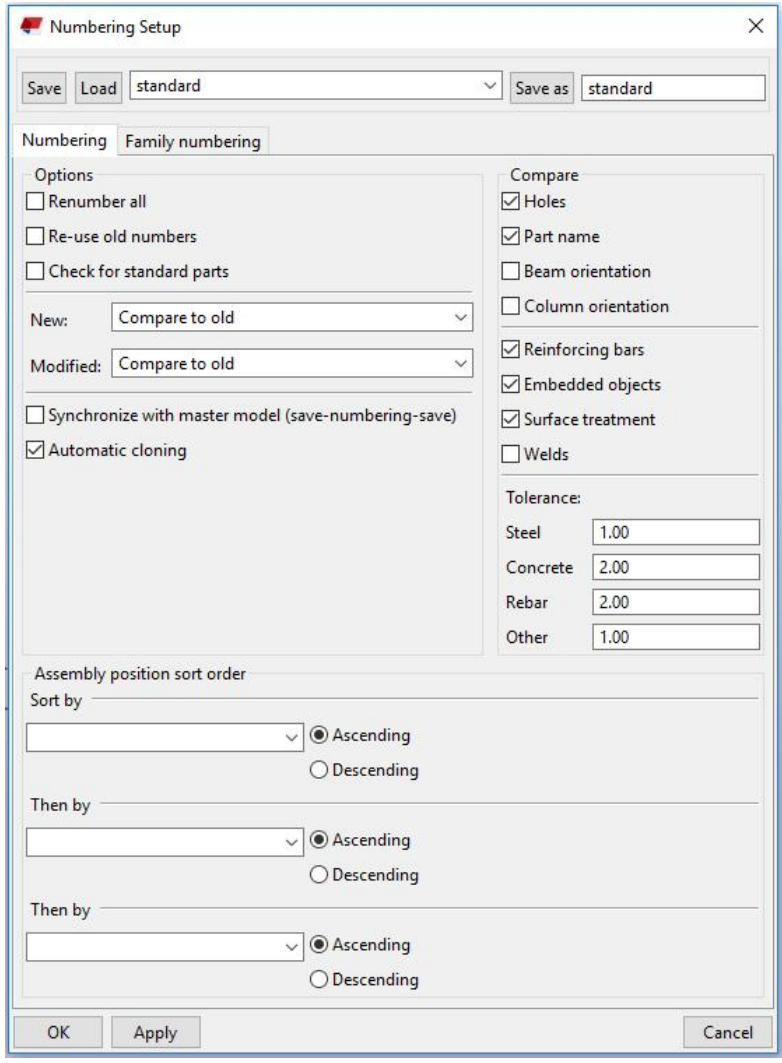

Sekil 11

- 25. Tüm ayarlar olduğu gibi bırakılır ve Save As kısmına "1\_Modelleme Bittikten Sonra İlk Numaralandırma" yazılır.
- **26. Save As** butonuna basılır.
- 27. Save as bölümüne "2\_Çizim Oluşturduktan Sonra" yazılır ve Re-use Old **Numbers** komutu aktif hale getirilir.
- **28. Save As** butonuna basılır.
- 29. Save as bölümüne "3\_Çizimler Yayınlandıktan Sonra" yazılır, New bölümünden **Take New Number** seçilir, **Modified** bölümünden **Keep number if possible** komutu seçilir.
- **30. Save as** komutuna basılır. Ok butonuna basılır, komut kapatılır.
- **31.** İlk numarlandırmayı yapmadan önce, **Numbering Settings** bölümünde, "1 Modelleme Bittikten Sonra İlk Numaralandırma" seçilir ve Load komutuna basılır.
- **32.** Apply ve Ok butonlarına basılır.
- **33. Drawings & Reports** bölümünden **Perform Numbering** seçilir. Alt menüden **Number Modified Object** komutu seçilir. Şekil 12'de gösterilmiştir.

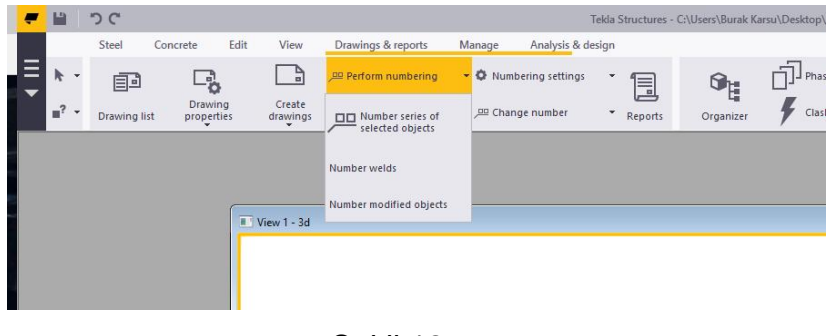

Sekil 12

34. Ekranda model elemanlarına atanan pozları görmek için, görüntüye çift tıklanır. **View Properties** penceresinde **Display** butonuna basılır.

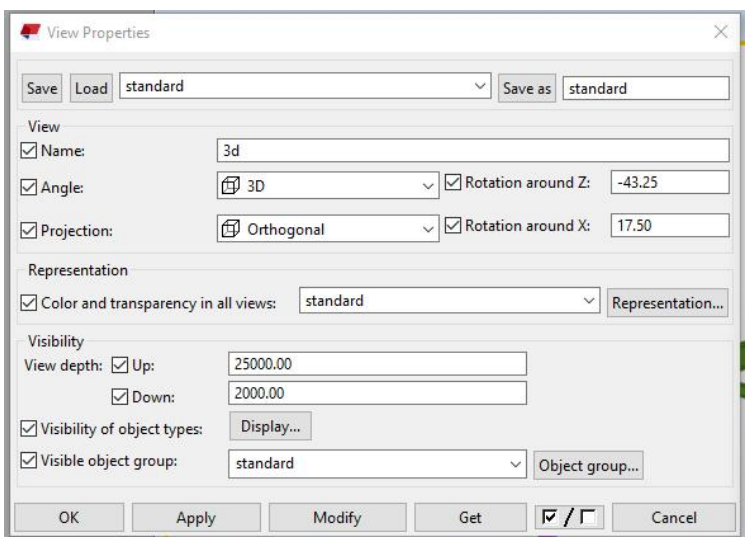

Şekil 13

35. Açılan pencerenin Advanced sekmesinde, Part Label kutucuğu işaretlenir ve **Part Position** seçilerek, Add komutuyla sağ tarafa geçirilir. Modify butonuna basılarak görüntü güncellenir.

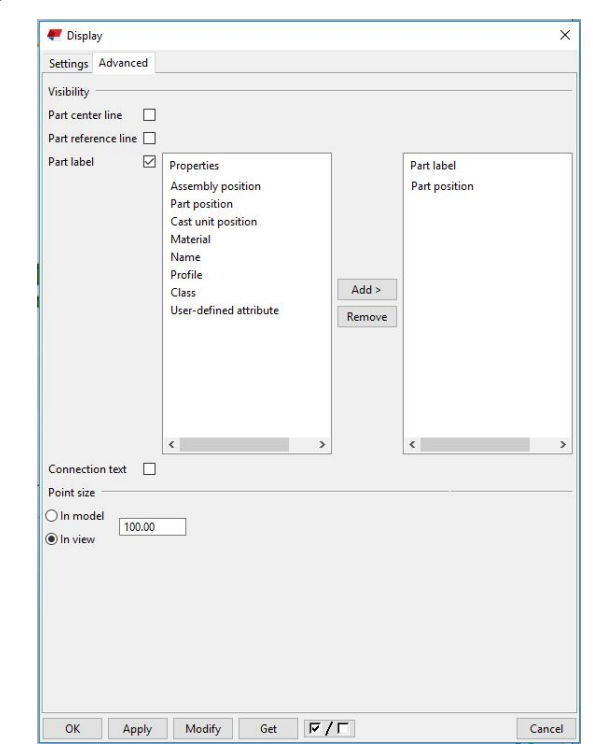

Sekil 14

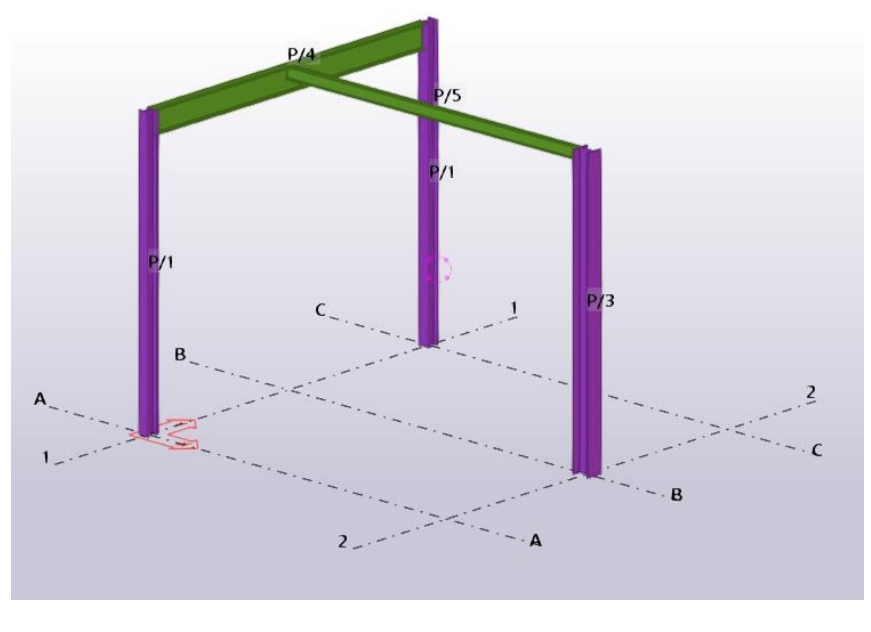

Şekil 15

- 36. P/1 poz noları verilmiş olan iki adet kolon maus ile seçilir.
- Tekla Structures Eğitim Serisi:4 Sayfa:13 **37. Create Drawing**'den **Single Part Drawing** seçilir ve bu elemanlara poz resimleri üretilir. **Drawing List** komutuyla çizim listesinde bunlar görülebilir.

| <b>Drawing List</b><br>Enter search criteria:<br>or select drawing set | All   |        |         |                                        |            |          |                        |                    | Search in |         | $\checkmark$<br>$\checkmark$ | Search<br>Remove |                 | -<br>Search within the currently visible drawings                                                                              | $\Box$<br>$\times$                                    |
|------------------------------------------------------------------------|-------|--------|---------|----------------------------------------|------------|----------|------------------------|--------------------|-----------|---------|------------------------------|------------------|-----------------|----------------------------------------------------------------------------------------------------|-------------------------------------------------------|
| Issue Lock Freeze Master Up to Changes<br>$\checkmark$                 |       |        | Created | Modified<br>02.02.2017 00.00.0000      | Revis Size | 287* 200 | Type Mark /<br>W [P.1] | Name /<br>STANDARD |           | Title 1 | Title 2                      |                  | Title 3<br>$\,$ | Filter<br>Show all<br>Selected<br>Model<br>Select objects<br>Lock<br>On<br>Freeze<br>On<br>Issue<br>On<br>Revision<br>Revision | Invert<br>Up to date<br>By parts<br>Off<br>Off<br>Off |
| Open<br>Update                                                         | Clone | Delete |         | Snapshots 1 drawings found, 0 selected |            |          |                        |                    |           |         |                              |                  |                 |                                                                                                    | Cancel                                                |

Sekil 16

- 38. Kolonlardan biri seçilir ve çift tıklanarak açılan Column Properties penceresinde profili HEB 300 olarak değiştirilir ve Modify butonuna basılır. İki kolonun farklı profiller olması bu şekilde sağlanır.
- 39. Numbering Settings bölümünden "2\_Çizim Oluşturduktan Sonra" seçilir ve Load butonuna basılır ve istenen ayarlar çağrılır. Apply ve Ok butona basılarak bu ayarların bir sonraki pozlamada geçerli olması sağlanır.
- **40. Drawings & Reports** bölümünden **Perform Numbering** seçilir. Alt menüden **Number Modified Object**komutu tekrar seçilir.
- 41. Bu işlemlerin sonucunda kolon numaralarının değiştiği görülebilir. İki kolon, farklı profil olduğu için, pozları da farklılaşmıştır.

![](_page_15_Figure_0.jpeg)

Şekil 17.

- 42. Ctrl+L komutu ile çizim nesneleri açılır. Her iki dosya seçilir. Update butonuna basılır. Bu şekilde, iki kolona ait çizimler otomatik olarak güncellenmiş olur.
- **43.** P/1 poz nolu kolon üzerine çift tıklanarak Column Properties açılır.
- 44. Burada kolon profili HEB300 olarak değiştirilir ve Modify butonuna basılır. Bu sayede her iki kolonun da aynı profil olması sağlanmıştır.
- 45. Numbering Settings bölümünden "3\_Çizimler Yayınlandıktan Sonra" ayarları seçilir ve Load butonuna basılır. Apply butonuna basılırak istenen ayarlar geçerli hale getirilir.
- 46. Bu ayarlar ile, profili değiştirilerek diğer kolona benzetilmiş olan kolonun, **Numbering** sırasında benzeşmenin dikkate alınmayarak, numarasını koruması amaçlanmıştır (Modified-Keep Number If Possible).
- **47. Drawing & Reports** bölümünden **Perform Numbering** seçilir. Alt menüden **Number Modified Object** komutu tekrar seçilir.
- Tekla Structures Eğitim Serisi:4 Sayfa:15 48. Kolon ve kiriş nesnelerin numaralarının değişmediği gözlenir.

![](_page_16_Figure_0.jpeg)

Şekil 18.

**TEKLA STRUCTURES (Xsteel)** 

(Trimble Solutions)

Dağıtım ve Destek:

![](_page_17_Picture_3.jpeg)

### **COMPUTERS & ENGINEERING**

Holzmühler Weg 89 35457 Lollar - Almanya Tel: 0049 6406 73667 Fax: 0049 6406 4745 E-Mail: baser@comp-engineering.com Web: www.comp-engineering.com